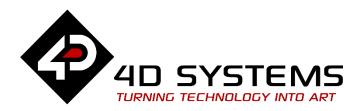

# Serial Picaso Getting Started – The SPE Application

DOCUMENT DATE: 16<sup>th</sup> APRIL 2019

DOCUMENT REVISION: 1.1

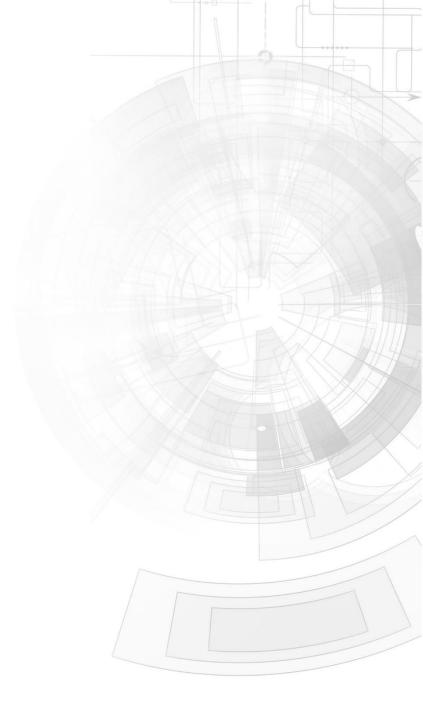

## Description

This application note explores the possibilities provided by the Serial environment in Workshop for a 4D display to work with an external host controller. In this example, the host is a PC thru the use of the Serial Commander.

Before getting started, the following are required:

• Any of the following 4D Picaso display modules:

gen4-uLCD-24PTgen4-uLCD-28PTgen4-uLCD-32PTuLCD-24PTUuLCD-32PTUuVGA-III

other superseded modules which support the Serial environment

- 4D Programming Cable / uUSB-PA5/uUSB-PA5-II for non-gen4 displays(uLCD-xxx)
- 4D Programming Cable & gen4-PA, / gen4-IB / 4D-UPA for gen4 displays (gen4-uLCD-xxx)
- Workshop 4 IDE (installed according to the installation document)
- When downloading an application note, a list of recommended application notes is shown. It is assumed that the user has read or has a working knowledge of the topics presented in these recommended application notes.

## Content

| Description                                        | 2        |
|----------------------------------------------------|----------|
| Content                                            | 2        |
| Application Overview                               | 3        |
| Setup Procedure                                    | 3        |
| Launch Workshop 4                                  | 3        |
| Create a New Project                               | 3        |
| Select Serial                                      | 5        |
| Connect the Display Module                         | 5        |
| Load the SPE Application                           | 6        |
| Launch the Serial Commander                        | 7        |
| The Serial Protocol                                | 8        |
| Control the Display                                | 8        |
| Clear the Screen                                   | <b>9</b> |
| Print a String                                     | 10       |
| Proprietary Information                            | 12       |
| Disclaimer of Warranties & Limitation of Liability | 12       |

## **Application Overview**

The Picaso processor can be programmed to act as a serial slave device, responding to serial commands received from any host controller. Communication between the slave (the 4D Picaso display) and the host must follow the Serial Protocol, which defines a set of commands with associated parameters. These commands enable the host controller to make the slave device display primitives, text, and images, play audio and video, log data to a micro-SD card, or receive touch events. For more information on the Serial Protocol, refer to the <u>Picaso Serial Command Set Reference Manual</u>.

This application note shows how to configure a 4D display to act as a serial slave and how to use the Serial Commander (one of the several tools available in Workshop) to send commands to the display. Thru the use of the Serial Commander, the programmer will be acquainted with the Serial Protocol or more specifically the nature and format of the serial commands. This knowledge will then allow the user to properly program any external host controller for the display module.

# Setup Procedure

## **Launch Workshop 4**

There is a shortcut for Workshop 4 on the desktop. Launch Workshop 4 by double-clicking on the icon.

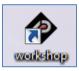

### **Create a New Project**

Workshop 4 opens and displays the **Recent** page.

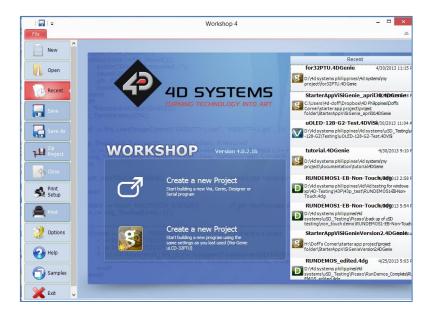

To create a new project, there are two options.

Click on the top left-most icon, New.

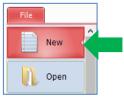

Or Click on the icon beside Create a new Project.

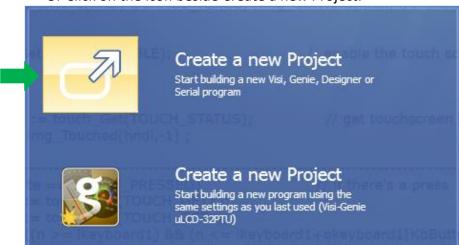

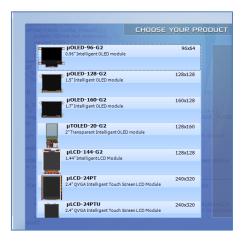

Select the appropriate screen and preferred orientation. The screen used in this example is the **uLCD-32PTU** (Portrait orientation).

The Choose-Your-Product window appears.

#### **Select Serial**

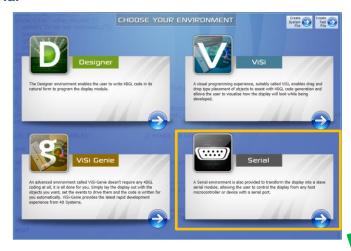

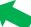

A new file opens and displays some information.

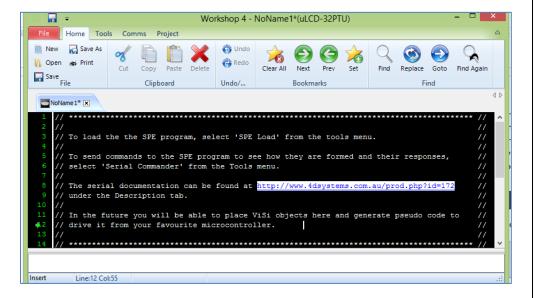

### **Connect the Display Module**

Connect the display module to the PC using a <u>4D USB Programming Cable</u> or a <u>µUSB-PA5</u> programming adaptor. Go to the Comms menu to check if the module is detected. Below is an example of how the Comms tab will look like if a uLCD-32PTU is connected to the PC.

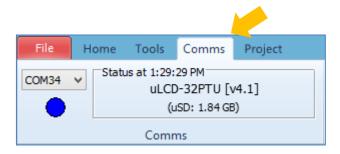

If not familiar with how to actually connect a 4D display to the PC using a 4D USB programming cable or a uUSB-PA5 and with how to update the firmware, the user should consult the document:

General How to Update the PmmC for Picaso

### **Load the SPE Application**

Under Tools menu, click on the SPE Load icon.

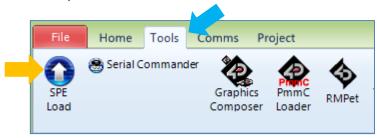

The application is now downloaded to the display module.

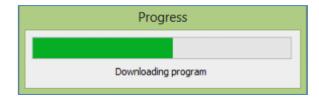

The SPE splash screen should now be shown on the display module.

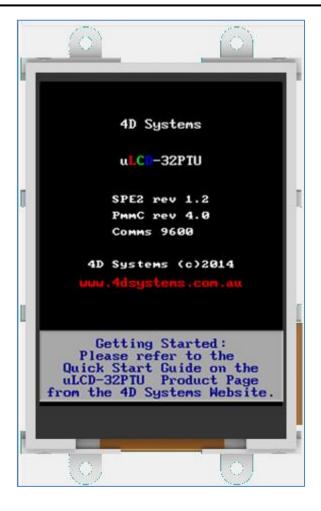

The default baud rate is 9600 and the latest firmware is loaded on to the display. To learn how to modify the default settings, refer to **Section 2.2** (Additional Configuration Parameters for Serial Communication) of the Picaso Serial Command Set Reference Manual.

#### **Launch the Serial Commander**

The **Serial Commander** icon is found under the **Tools** menu in Workshop. Note that the Serial Commander is available in the Serial environment **only**.

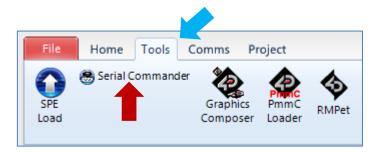

The Serial Commander window appears.

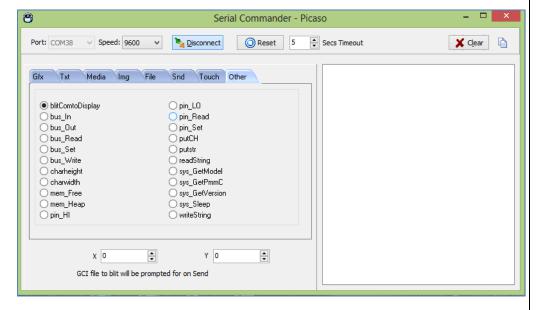

Note how the commands are categorized. These commands are documented in the Picaso Serial Command Set Reference Manual.

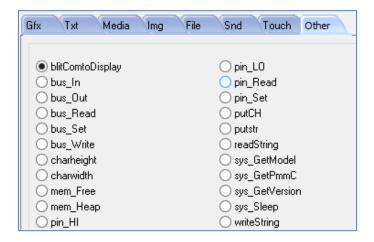

#### The Serial Protocol

The Serial Protocol is made up of commands and parameters that are sent over the Serial Port in byte format to the display module. Each command is unique and has a specific set of parameters associated with it. Some commands expect a response from the display module (e.g., when the host is trying to detect the current touch status of the display). Some commands do not require a specific response (e.g., the command for clearing the screen). For the latter type, the display module will reply with an acknowledgement once the command is successfully executed. For commands that require a specific response, the display module may reply with a varying number of bytes, depending on the command and what the response is. Each command sent to the display will require a certain amount of time before the response is sent. This depends on the command and the operation that has to be performed. Commands should only be sent and their response received, before another command is sent. If two commands are sent before the first response is received, incorrect operation may follow.

The following sections will now demonstrate the use of four serial commands.

# Control the Display

The display module is going to receive and send messages to the host. This section explains to the user how to interpret these messages. An understanding of this section is necessary for the user to be able to properly program the host controller.

#### Clear the Screen

In the **Serial Commander** window, click on the **Gfx** (or Graphics) tab and select **gfx\_Cls**.

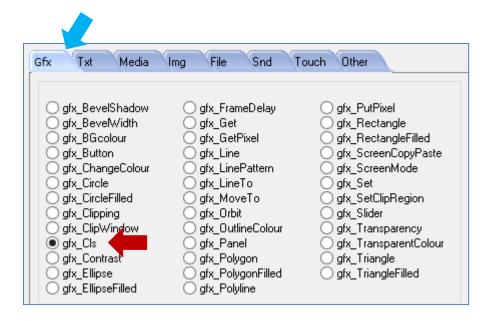

Click on the send button.

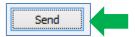

The display module is now cleared.

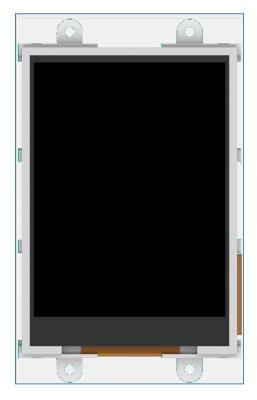

Also, messages are sent to and received from the display module. The value inside the brackets is the message sent to the display module. The value inside the parentheses is the message received from the display module.

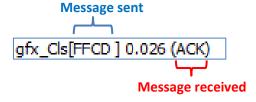

The equivalent byte values for the gfx\_Cls command are 0xFF (MSB) and 0xCD (LSB). The display module responds with an acknowledgment (ACK) after 0.026 seconds. The byte value for ACK is 0x06 and is not shown.

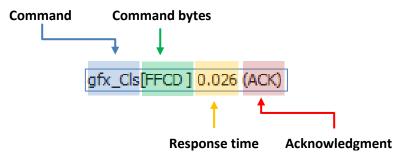

For more information on the **gfx\_Cls** command, refer to section **5.2.1 Clear Screen** of the <u>Picaso Serial Command Set Reference Manual</u>.

## **Print a String**

Under Other, select putstr.

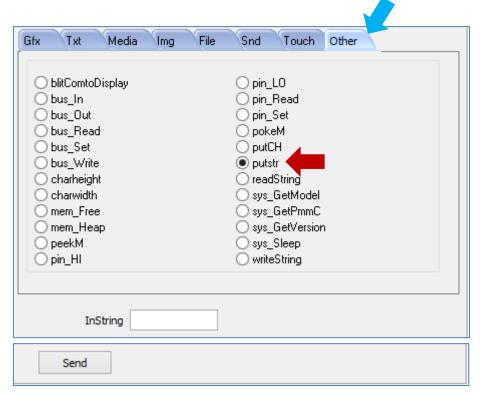

Input the string "Hello World" into the InString box.

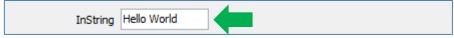

Click on the Send button.

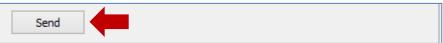

The string "Hello World" should now be printed on the screen.

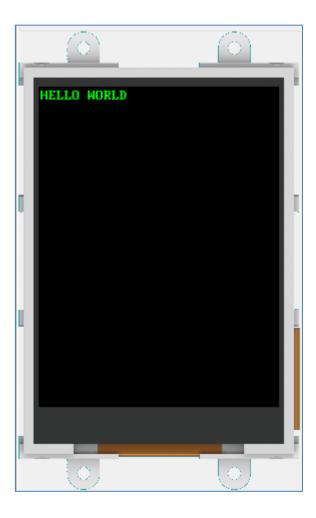

The message area displays the messages sent to and received from the display module.

putstr[0018 "Hello World"] 0.021 (ACK 11 0x000B)

The putstr command is sent with the user-defined string as the parameter. Refer to section 5.1.3 Put String of the <u>Picaso Serial Command Set Reference Manual</u> for more information. Experimentation with the different commands using the Serial Commander is now left to the user as an exercise.

# **Proprietary Information**

The information contained in this document is the property of 4D Systems Pty. Ltd. and may be the subject of patents pending or granted, and must not be copied or disclosed without prior written permission.

4D Systems endeavours to ensure that the information in this document is correct and fairly stated but does not accept liability for any error or omission. The development of 4D Systems products and services is continuous and published information may not be up to date. It is important to check the current position with 4D Systems.

All trademarks belong to their respective owners and are recognised and acknowledged.

## Disclaimer of Warranties & Limitation of Liability

4D Systems makes no warranty, either expresses or implied with respect to any product, and specifically disclaims all other warranties, including, without limitation, warranties for merchantability, non-infringement and fitness for any particular purpose.

Information contained in this publication regarding device applications and the like is provided only for your convenience and may be superseded by updates. It is your responsibility to ensure that your application meets with your specifications.

In no event shall 4D Systems be liable to the buyer or to any third party for any indirect, incidental, special, consequential, punitive or exemplary damages (including without limitation lost profits, lost savings, or loss of business opportunity) arising out of or relating to any product or service provided or to be provided by 4D Systems, or the use or inability to use the same, even if 4D Systems has been advised of the possibility of such damages.

4D Systems products are not fault tolerant nor designed, manufactured or intended for use or resale as on line control equipment in hazardous environments requiring fail – safe performance, such as in the operation of nuclear facilities, aircraft navigation or communication systems, air traffic control, direct life support machines or weapons systems in which the failure of the product could lead directly to death, personal injury or severe physical or environmental damage ('High Risk Activities'). 4D Systems and its suppliers specifically disclaim any expressed or implied warranty of fitness for High Risk Activities.

Use of 4D Systems' products and devices in 'High Risk Activities' and in any other application is entirely at the buyer's risk, and the buyer agrees to defend, indemnify and hold harmless 4D Systems from any and all damages, claims, suits, or expenses resulting from such use. No licenses are conveyed, implicitly or otherwise, under any 4D Systems intellectual property rights.